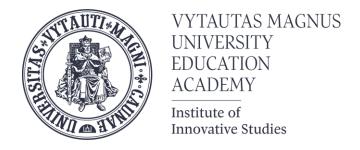

# How to create MS Teams meeting room in Moodle

Created by:

Vytautas Magnus University Education Academy Institute Of Innovative Studies

- Login to your VMU
   Moodle account and go to your course
- Turn editing on
- Go to "Add activity or resource" and select MS
   Teams meeting

Add an activity or resource

Search Activities Resources 0 BigBlueButton Chat Choice Assignment Attendance Database ☆ 0 0 Group self-External tool Feedback Glossary Group choice selection Forum ☆ O ☆ 0 ☆ 0 公 0 H-P MS Teams Interactive H5P HotPot Meeting Mindmap Content Lesson ☆ 0 **☆ 0** ☆ O ŧ 31 SCORM Simple Certificate Quiz Realtime quiz package Scheduler Student folder ☆ 0 ☆ O ☆ 0 公 0

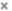

## Login to your Microsoft account using VMU email credentials

Adding a new MS Teams Meeting

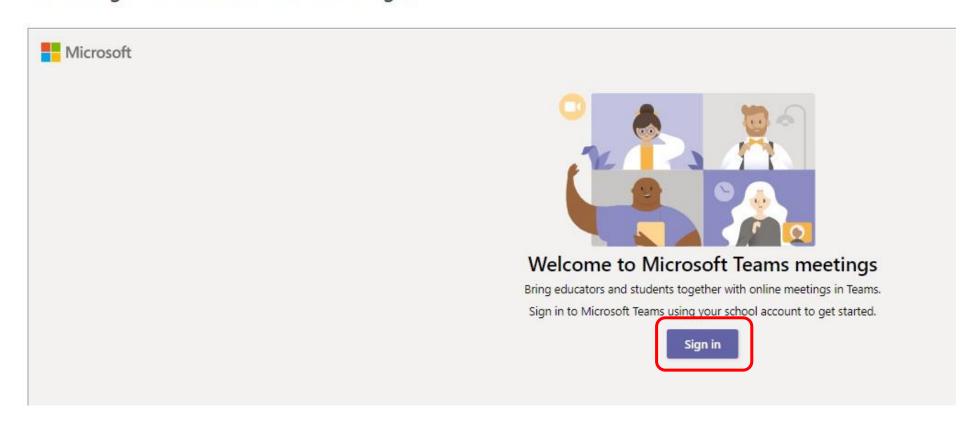

#### **Press "Create meeting link"**

Adding a new MS Teams Meeting

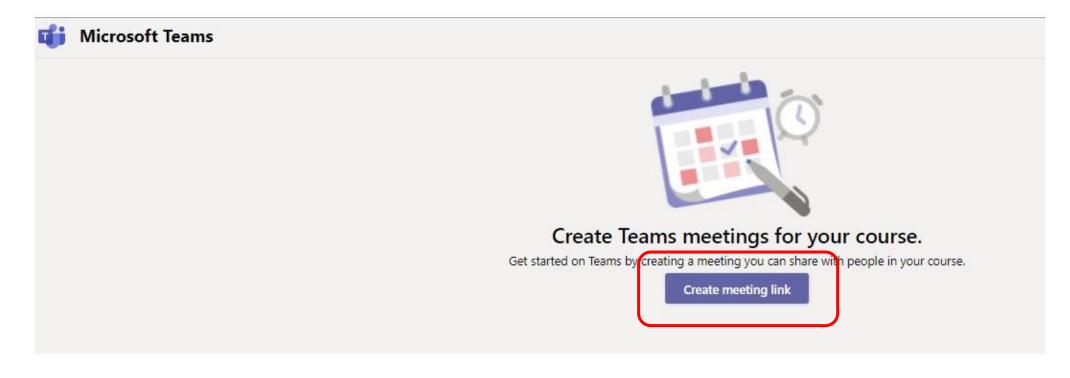

## Enter course meeting information and click "Create"

Adding a new MS Teams Meeting

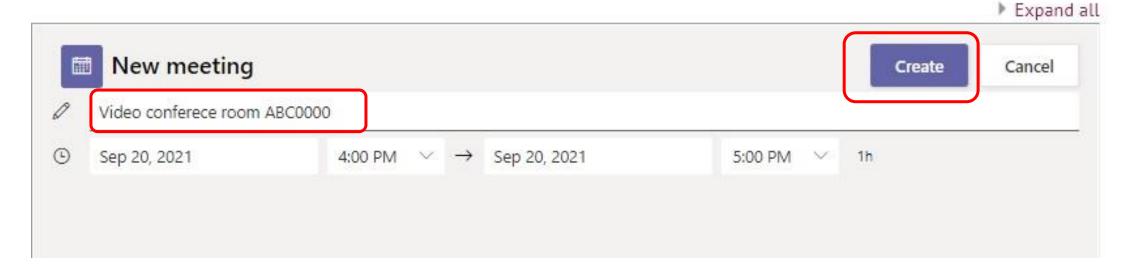

When the meeting link is successfully created,

fill in the selected fields.

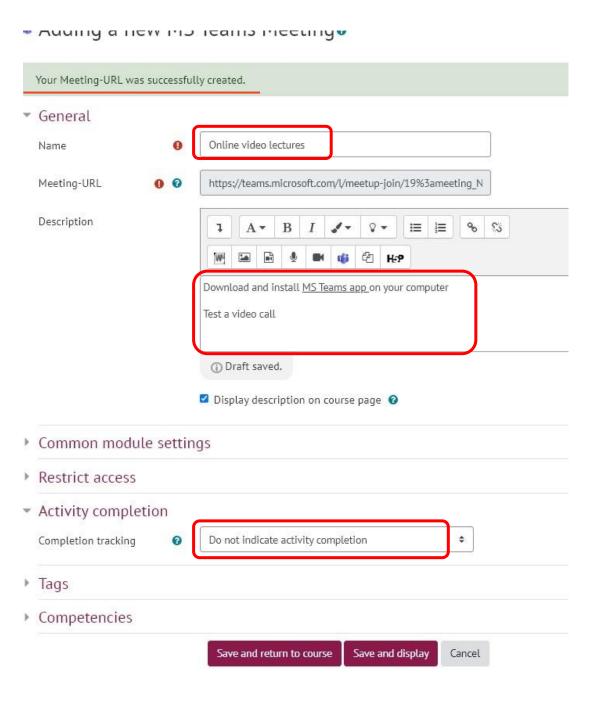

#### Suggestions for filling in the main fields:

Write down the text "Video lecture room"

Video lecture room

2.

3.

- 2. In the description section write:
  - Download and install <u>MS Teams app</u> on your computer (Selecting the text "MS Teams app" provide to the link <a href="https://www.microsoft.com/lt-lt/microsoft-365/microsoft-teams/download-app">https://www.microsoft.com/lt-lt/microsoft-365/microsoft-teams/download-app</a>)
  - 2. Suggest students making a test a video call. (Selecting the text "test a video call" provide to the link <a href="https://resources.vdu.lt/pdf/pagalba/testcall.pdf">https://resources.vdu.lt/pdf/pagalba/testcall.pdf</a>)
  - 3. Select "Display description on course page"
- 3. Change activity completion to "Do not indicate activity completion"

Download and install MS Teams app on your computer Test a video call (i) Draft saved. Display description on course page ?? Create link Enter a URL https://www.microsoft.com Browse repositories.. Open in new window Create link Do not indicate activity completion

4. Click Save and return to course

### New activity "MS Teams meeting" is created in Moodle and looks like this:

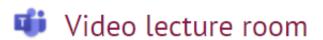

Download and install MS Teams app on your computer

Test a video call